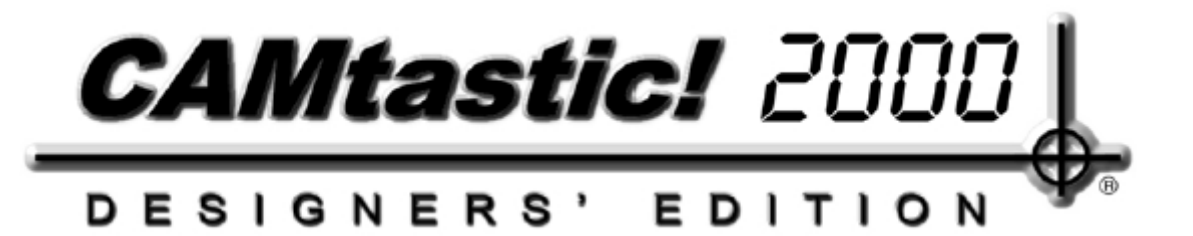

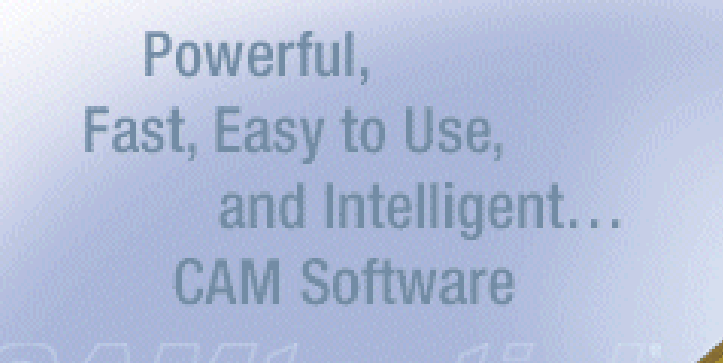

CAMtastic! 2000CAMtastic! 2000

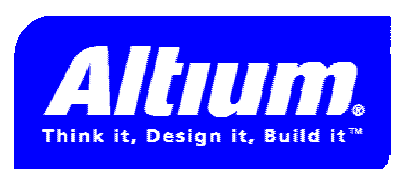

2001/10/15 2001/10/152001/10/15

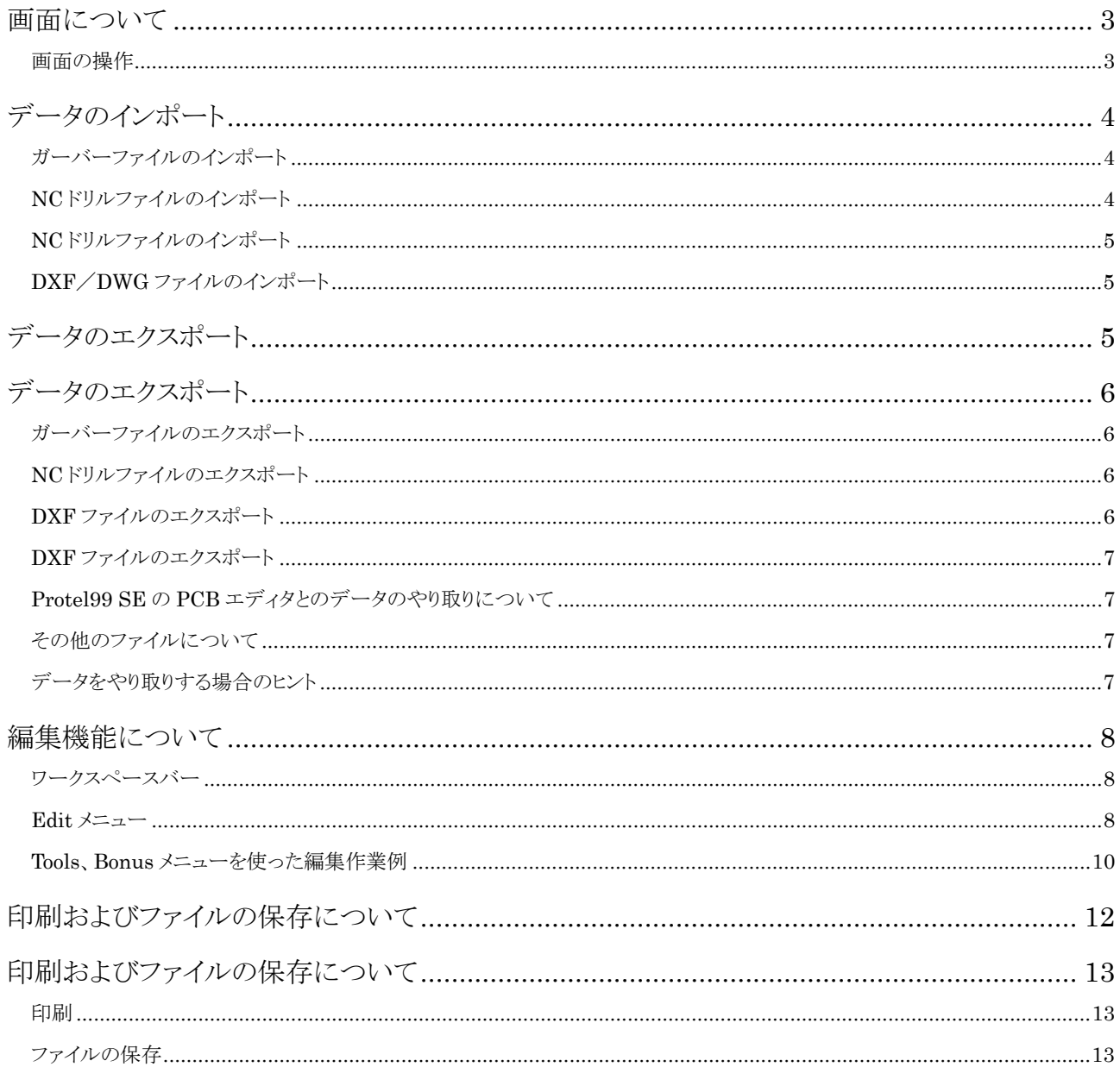

### CAMtastic!2000 デザイナーズエディションガイド

ソフトウェアをお使いいただく前にお読みください。

### パッケージ内容の確認

CAMtastic!2000 デザイナーズエディション CD-ROM

### CAMtastic!2000 デザイナーズエディションの動作環境について

MS Windows NT4, 95, 98, 2000 Pentium PC (Pentium II 推奨) 20MB の HDD 空き容量 (30MB 以上 推奨) SVGA display 800 X 600 (1024 X 768 推奨) CD-ROM ドライブ マウス又は互換ポインティングデバイス

## インストール

CD-ROM ドライブに CAMtastic!2000 デザイナーズエディション(以下 CAMtastic!2000DE)の CD-ROM をセットしてください。自動的にイン ストールが起動しますのでインストールプログラムに従いインストールを 行ってください。(インストールプログラムがスタートしない場合には、スタ ートメニューから"ファイル名を指定して実行"を選択し、(CD-ROM ドラ イブ):¥Setup.exe を実行してください。

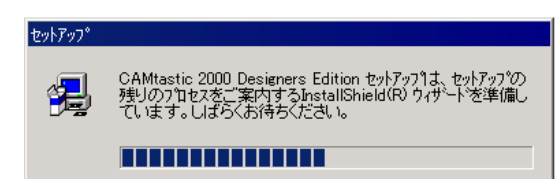

### ライセンスについて

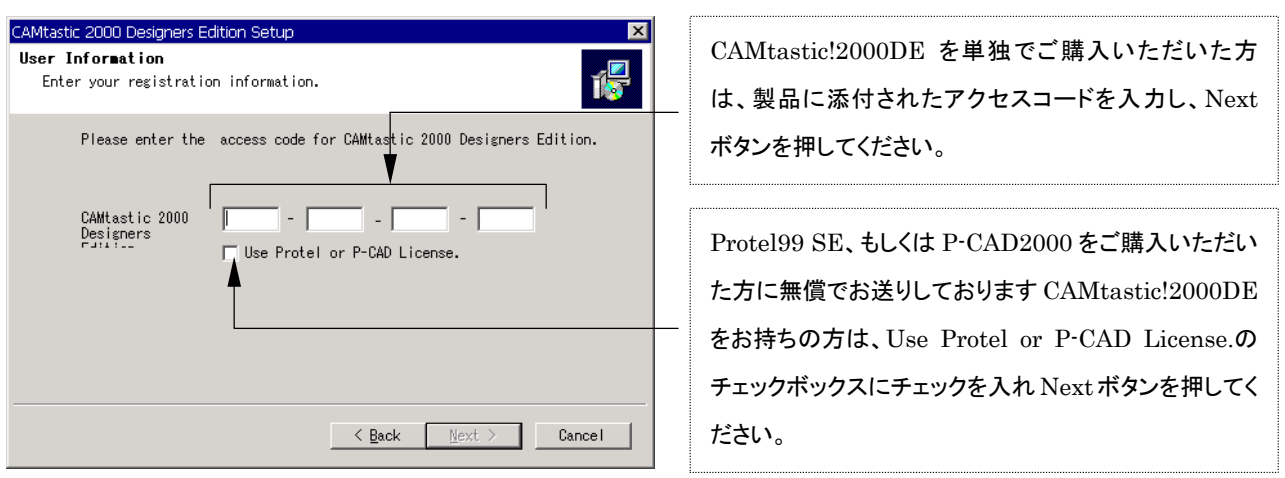

ご注意: Use Protel or P-CAD License を使用してインストールを行った場合、既にインストールされている Protel 99 SE フルパ ッケージ、P-CAD 2001 フルパッケージ、P-CAD 2001 6L-400C のいずれかのライセンスを自動認識し、CAMtastic! 2000 Designer's Edition のすべての機能をお使い頂ける様になります。これらのライセンスお持ちでない場合には、デ ータのインポート、画面表示のみに限定されます。予めご了承ください。

# 画面について

スタートメニューから CAMtastic!2000DE を起動すると下図のような画面が表示されます。

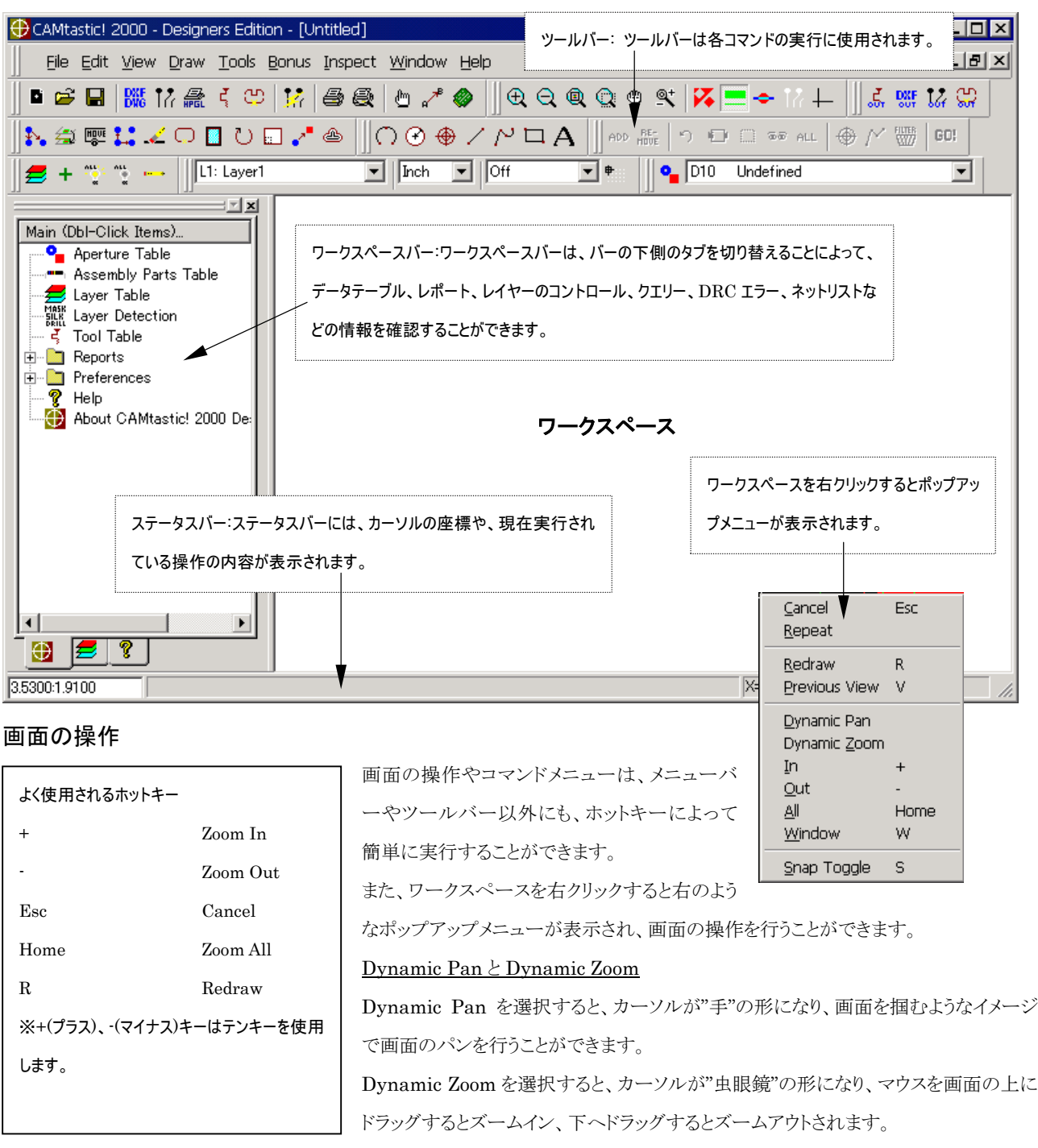

# ツールバーの表示/非表示

ツールバーの表示/非表示を切り替えたい場合には、View≫Toobars を選択し、 Customize ダイアログボックスのツールバーリストのチェックボックスのオン/オフによっ て切り替えることができます。

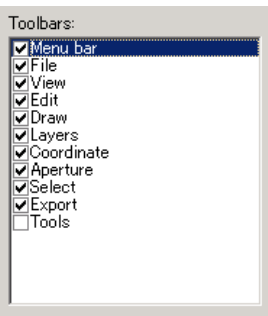

# データのインポート

データをインポートする場合には、File≫Import を選択し、インポートしたいファイルの種類を選択します。ここでは Protel99 SE から出力されるガーバー、NC ドリル、DXF を例に説明します。

# ガーバーファイルのインポート

ガーバーファイルをインポートする場合には、Import≫Quick Gerber Load、もしくは Gerber を選択します。

## Quick Gerber Load(クイックガーバーロード)

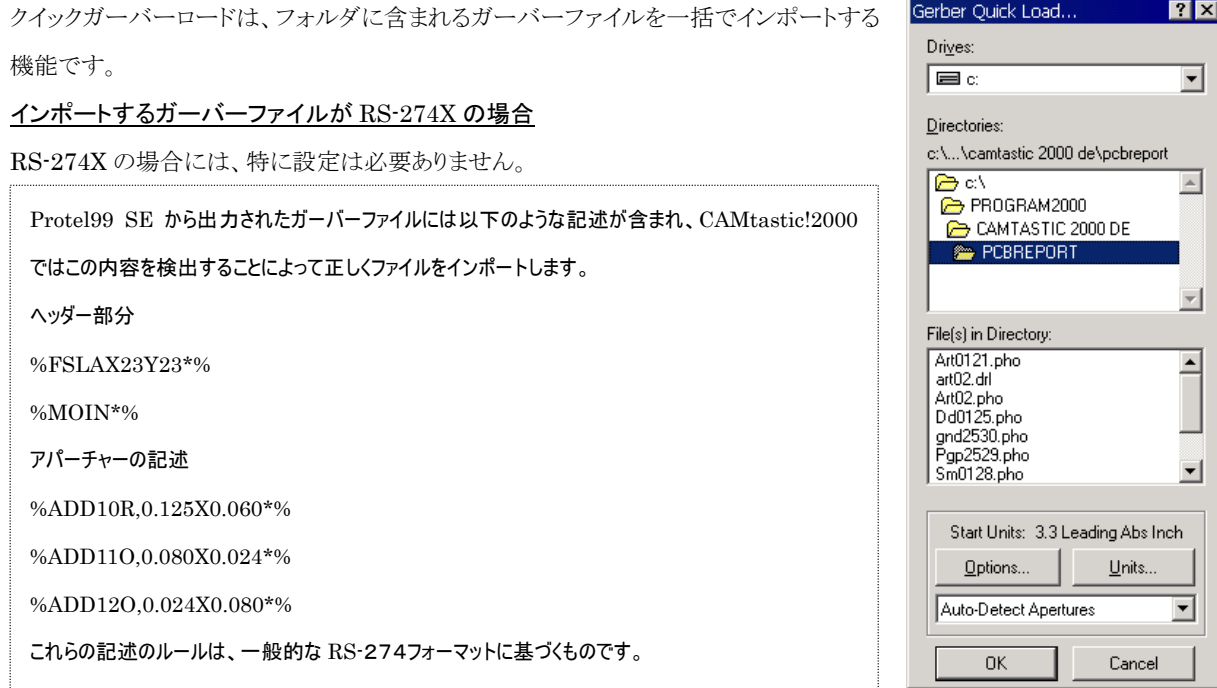

## インポートするガーバーファイルが RS-274D の場合

RS-274D の場合には、アパーチャーを、Auto Detect Apertures から Protel に変更する必要があります。

## Gerber

File≫Import≫Gerber を選択した場合には、指定されたファイルのみがインポートされます。

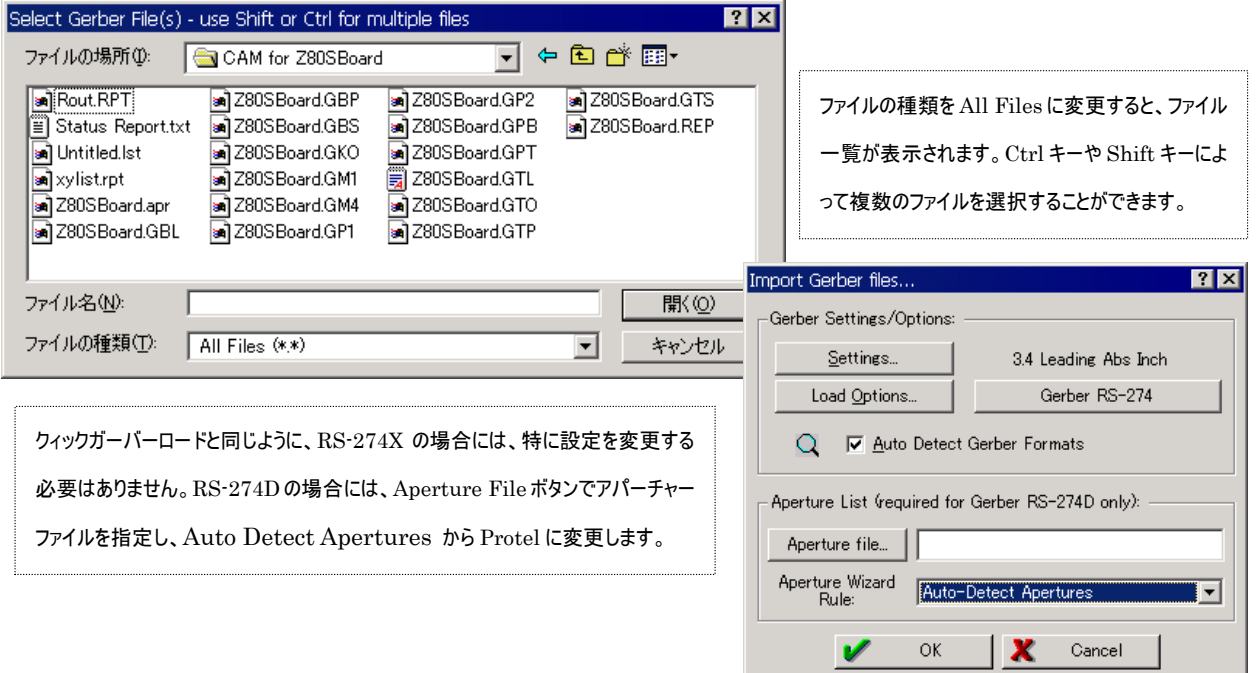

# NC ドリルファイルのインポート

NC ドリルファイルをインポートする場合には、File≫ Import≫Drill を選択します。NC ドリルファイルは、ガ ーバーデータをインポートする場合と同じように、フォー マットを検出することはできません。そのため、単位や 桁数、ゼロサプレスについて、データに合わせ設定す る必要があります。

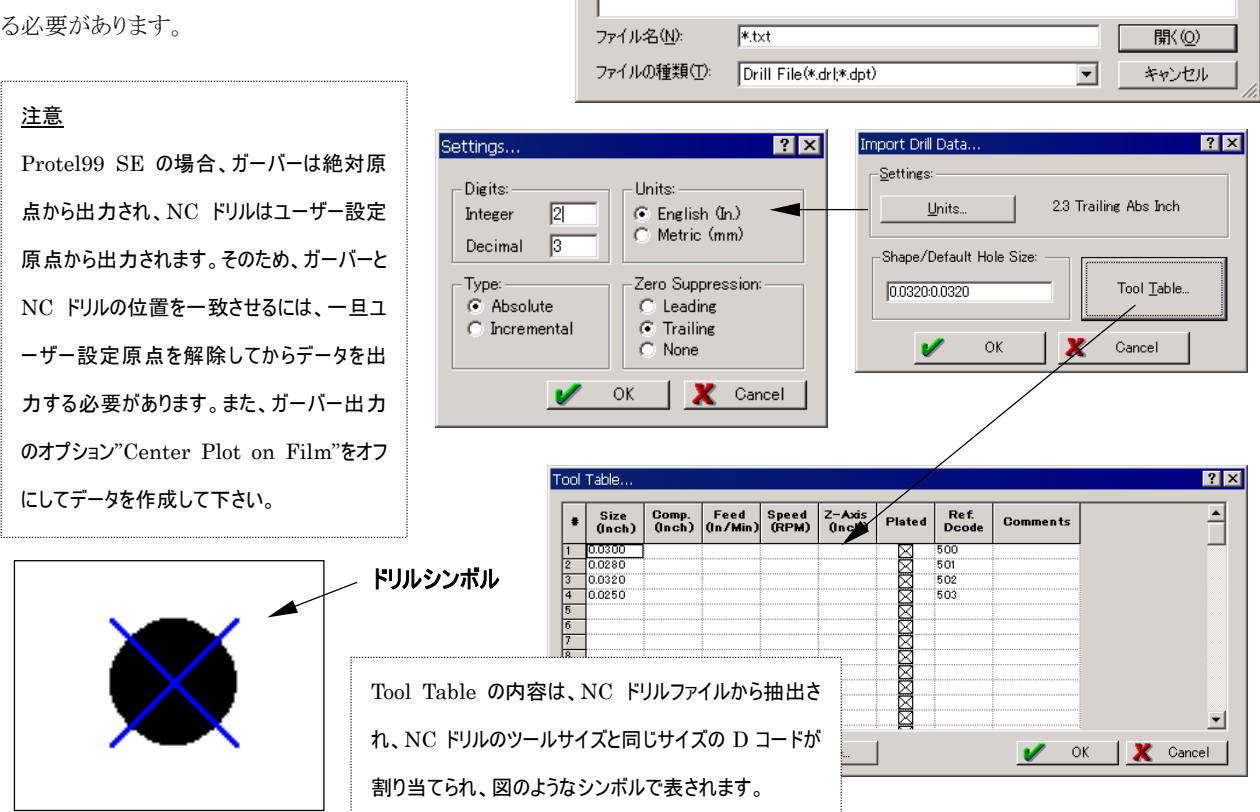

Protel99 SE で作成された NC ドリルファイルは

 $\overline{\blacksquare}$   $\vdash$   $\blacksquare$   $\uparrow$   $\blacksquare$ 

 $|?| \times$ 

拡張子が、txt になります。

Select Drill File(s) - use Shift or Ctrl for multiple files

CAM for Z80DBoard

ファイルの場所(D)

Status Report.txt<br>E Z80DBoard.TXT

# DXF/DWG ファイルのインポート

DXF/DWG ファイルをインポートする場合には、File≫Import≫DXF/DWG を選択します。

インポートするファイルを選択後、右のようなダイアログボックスが表示されます。

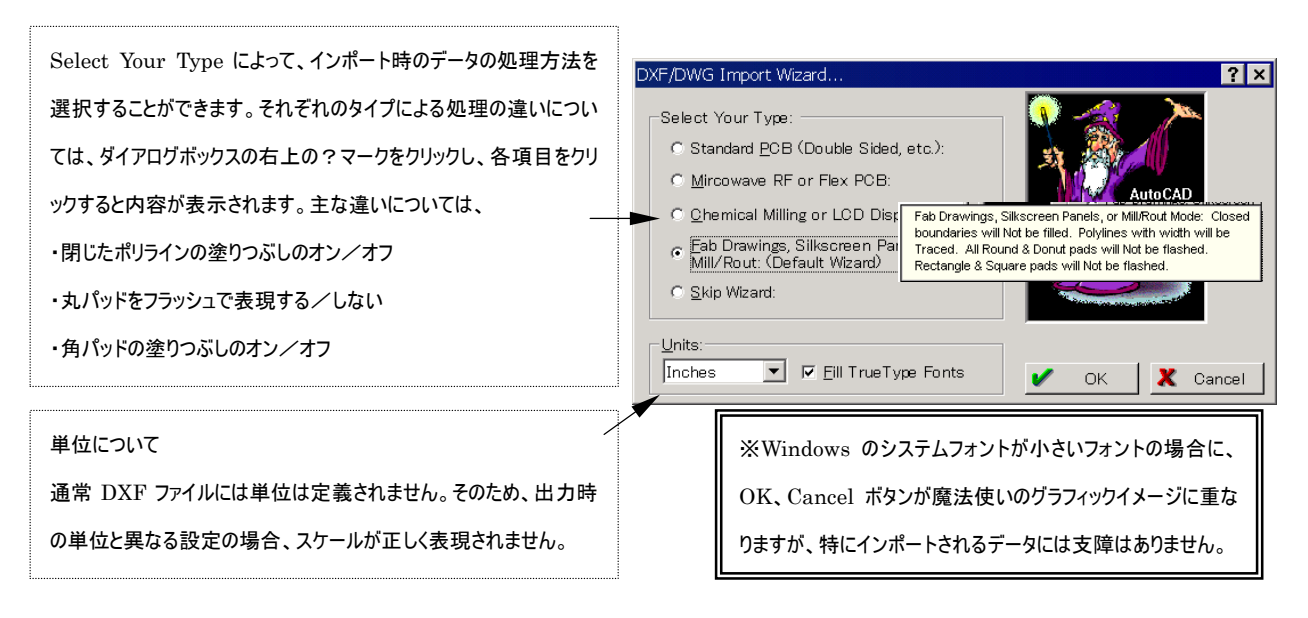

# データのエクスポート

データをエクスポートする場合には、File≫Exportを選択し、エクスポートしたいタイプを選択します。エクスポートは必ずしも、イン ポートと同じデータタイプでエクスポートする必要はありませんので、例えば、ガーバーでインポートされたデータを DXF に変換す るといった作業が可能になります。エクスポートの設定については、データを受け取る側に依存しますので、受け側の取り込み可能 なデータフォーマットを把握しておく必要があります。

# ガーバーファイルのエクスポート

ガーバーファイルをエクスポートする場合には、File≫Export≫Gerber を選択します。

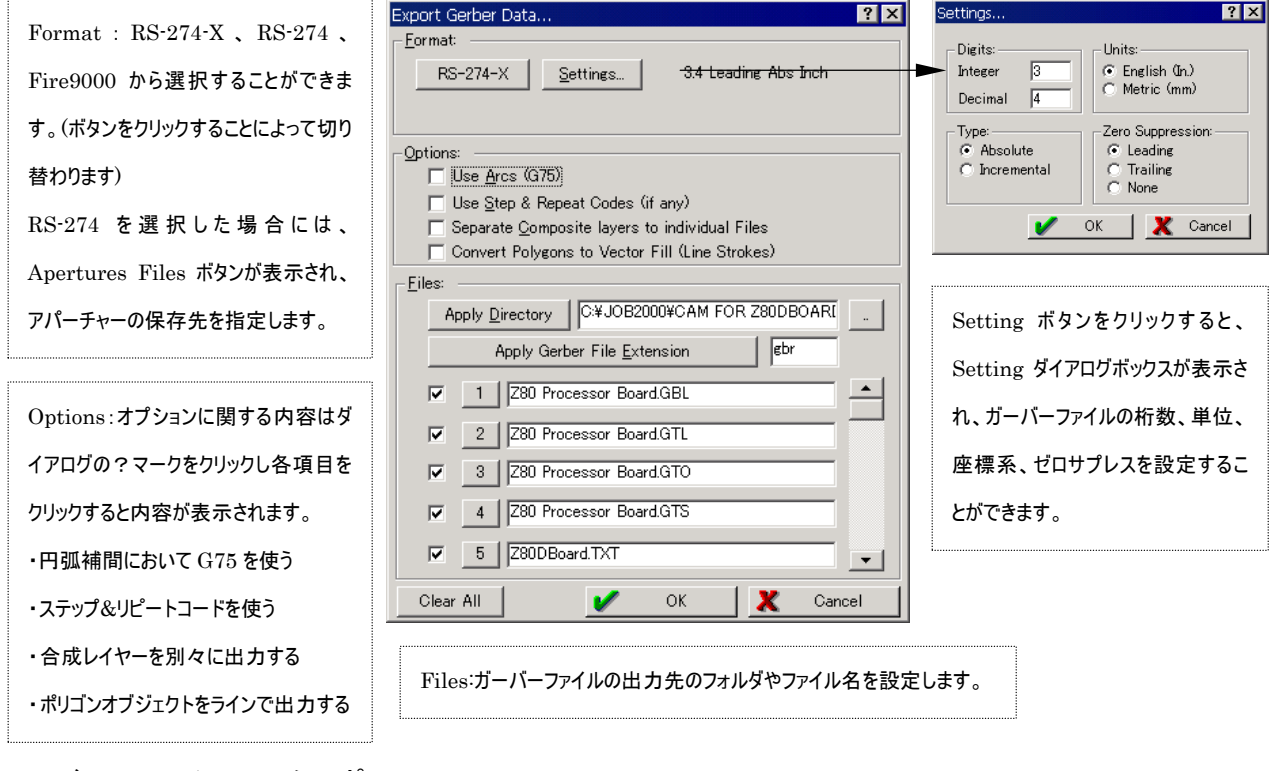

# NC ドリルファイルのエクスポート

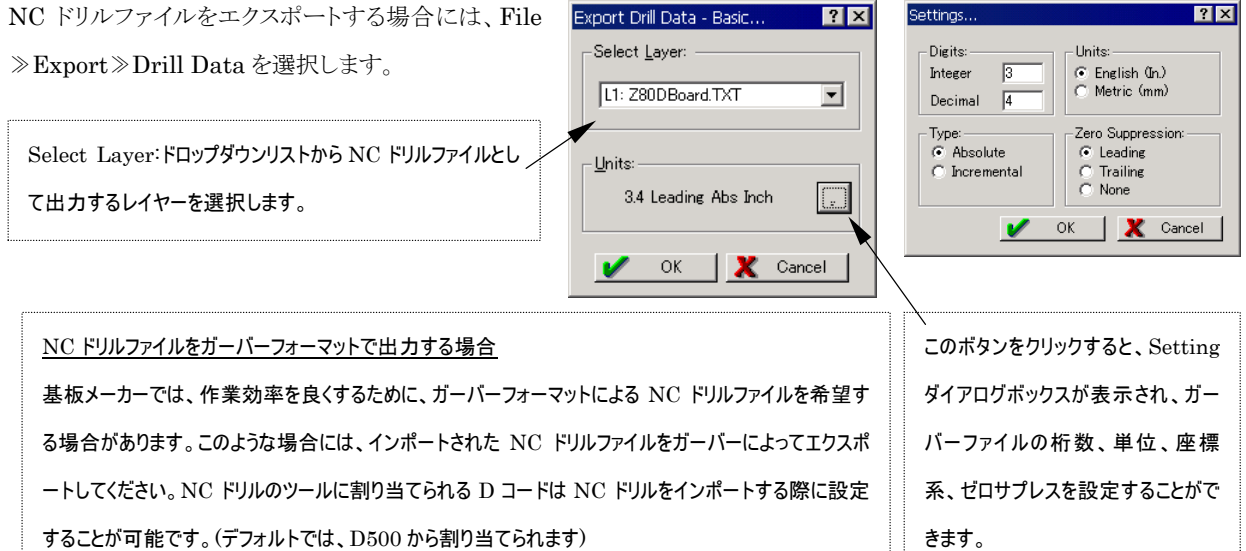

# DXF ファイルのエクスポート

DXF ファイルをエクスポートする場合には、File≫Export≫DXF を選択します。

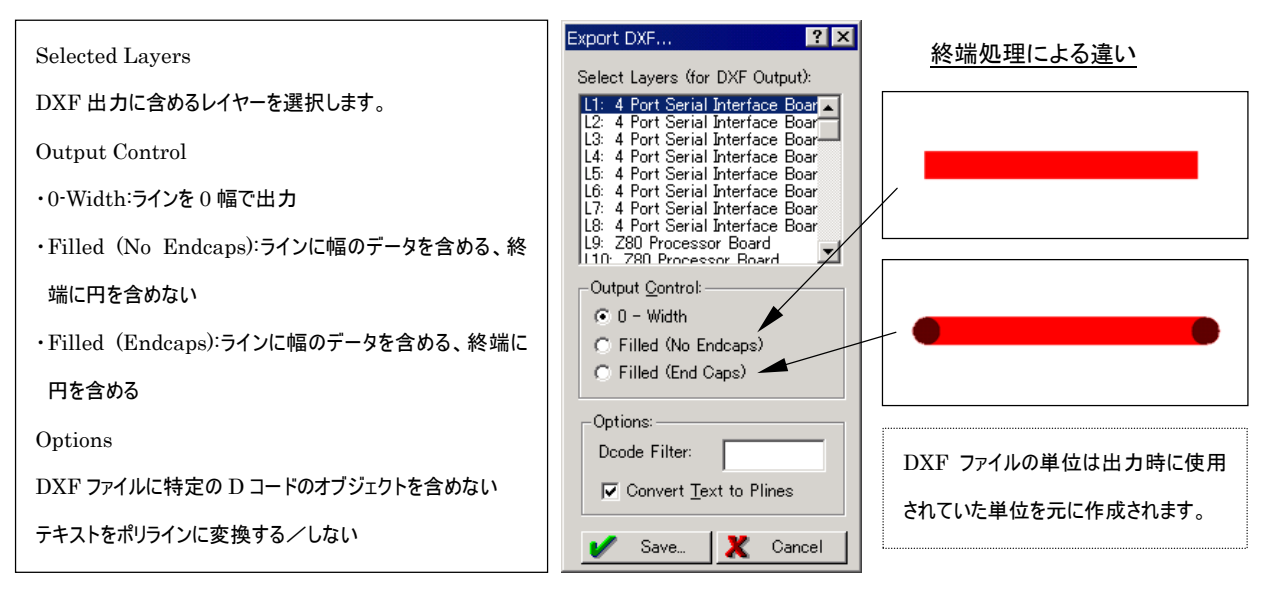

# Protel99 SE の PCB エディタとのデータのやり取りについて

CAMtastic!2000DE と Protel99 SE でデータのやり取りを行う場合、Protel99 SE から出力されるガーバー、DXF、NC ドリルに ついては CAMtastic!2000DE へインポートすることは可能です。ただし、CAMtastic!2000DE のデータを Protel99 SE の PCB エディタにインポートする場合には、次のような制限事項があります。

- ガーバーのインポートができない
- DXF ファイルの単位がミリの場合、PCB は同じ寸法を再現できない

(このドキュメント作成時に確認したもので、CAMtastic!のバージョン 3.03、Protel99 SE はサービスパック 5 の場合です)

## その他のファイルについて

インポート

HPGL/HPGL2、Mill/Rout(ルータ加工用のデータ)、1アパーチャー、2カスタムアパーチャーライブラリー

エクスポート

l

Mill/Route(ルータ加工用のデータ)、3ネットリスト、IPC-350、4ビットマップ

## データをやり取りする場合のヒント

ガーバーや NC ドリルファイルは、データフォーマットがシンプルなことから、ほとんど問題なくインポートすることは可能ですが、 DXF ファイルの場合には、内部に画像データが含まれているような場合、それらのデータをインポートすることはできません。また、 CAMtastic!2000DE と出力元の CAD の仕様の違いによって元のデータを完全に再現できない場合もあります。

<sup>1</sup> アパーチャーファイルのフォーマットは CAD によって異なります。そのため、CAD によってはデフォルトで用意された設定内容ではインポートで きない場合もあります。

<sup>2</sup> CAMtastic!99 で作成されたカスタムアパーチャーライブラリーがインポート可能です。CAMtastic!2000 には、カスタムアパーチャーをエクスポ ートする機能は含まれていません。

<sup>3</sup> エクスポートされるネットリストは、フラッシュオブジェクト間を結ぶトレース情報がレポートされます。(一般的な PCBCAD で扱われるネットリストと は異なります)

<sup>4</sup> エクスポート時、画面の色数が 256 色の環境に制限されます。

#### 編集機能について 編集機能についてサンプルファイルを元に説明します。 File≫Open から¥CAMtastic 2000DE¥demos フォルダ内の、Demopacb.cam をオープンしてく ださい。 Lavers ■<br>■ ■ Pcbcomp.gb<br>■ Pcbdrill.gbr ワークスペースバー Pobmask.gbr l⊽. **Poboik shr ED** resembled レイヤー:ファイルをオープンすると、右のようなワークスペースバーが表示され、データ内のレイヤ ーの一覧を見ることができます。レイヤーの表示/非表示やカラーはこのワー 表示したいレイヤーはチェックボックスをオンに、 クスペースバーから変更することができます。また、フラッシュとドローの各オブ カラーを変更する場合カラーボックスをクリックし、 ジェクトを識別しやすいように色分けしたい場合には、■ を選択し、下のダ 目的のカラーを割り当てます。 イアログボックスで変更します。 htrol... (Use Rt. button to Select All for On,Li  $7x$ **Name** Flash on. Lock Delete **Type**  $Dram$ Pobsold.gb XIXXIXX Pobdrill cbr Pobmaskeb **Pohoik ek**  $\frac{4}{5}$  $\mathbb{E}[\mathbf{x}]$ Poboomp.gbr Main (Dbl-Click Items) ain (Dbl-Click Item:<br>- <mark>O<sub>m</sub> Aperture Tabl</mark><br>- **- Assembly Par** 参照したいテーブル Assembly Parts Table Assembly rarts<br>May Layer Table<br>Paul Layer Detection<br>- The Theory<br>- Report Draw と Flash のセルをクリックするとカラーボッ やレポート項目を クスが表示され、カラーを割り当てることがで Reports ダブルクリック Apertures View Layer Order... -npertures<br>Custom Anerture Library きます。 -<br>- Doode/Layer<br>- DRC/DFM Errors – Drill<br>– Drill<br>- <mark>∕∕a</mark> - PCB Sales Qunte メイン:現在ロードされているファイルの各種テーブル、レポート、設定などを参照します。 were rob sales duble<br>- Rout/Mill<br>- Status<br>- X/Y Coordinate List クエリー: 凹 を選択し、オブジェクトをクリックすると、オブジェクトの情報が表示されます。 Preferences<br>- Drawing Modes<br>- Film Box Edit メニュー Query Object. Deode: 44<br>Layer: 1: Pebsold.gbr " rum bux<br>" General<br>" Import/Export CAMtastic!2000DE で編集作業を行う場合、メニューを選択→ Length: 5.1084 Printer . ? Help<br>. ? Help<br>. . About CAMtastic! 2000 De Shape: Round オブジェクトを選択→マウスの右ボタンで選択完了→実行という流  $0.0150 : 0.0150$ Size: Type: Open Polyline Vertex (#): 90 of 138 れになります。 Vertex: 2.00500 : 1.72500 Modify/Change (D コード、レイヤーの変更) タブをクリックし切り替えます。 1. Edit≫ Modify/Change を選択します。カーソルが四角に変わります。 2. 任意のフラッシュオブジェクト(ランドなど)をクリックします。  $\bigoplus$   $\mathbb{Z}$  ? 3. マウスの右ボタンをクリックすると、Modify/Change ダイアログが表示されます。 Modify/Change...  $RX$ No Modify = BLANK D コードを変更する場合には、Use Dcode をオンにし、ドロップダウンリストから、目的の New Shape **▽** Use <u>D</u>code D コードを選択します。Use Dcode がオフの場合は形状とサイズを設定します。設定さ D15 Custom OCTAGON15 ≂ れたアイテムはアパーチャーテーブルに追加されます。  $\overline{\mathbb{F}}$  [ New <u>L</u>ayer: レイヤーを変更する場合には、ドロップダウンリストから目的のレイヤーを選択します。[1 Pebsold.gbr  $\mathbf v$  $OR$ **X** Cancel 現在実行中のコマンドを中止したい場合には、ESC キーを 4. OK ボタンをクリックすると操作は完了します。 押してください。通常、マウスの右ボタンと ESC キーは同様 手順2のオブジェクトの選択で、複数のオブジェクトを選択したい場合 な役割を持つ場合がほとんどですが、CAMtastic!2000 には、マウスの左ボタンをクリックすることによって、マウスの右ボタン での編集作業においては役割が区別されています。 をクリックするまで、選択されたオブジェクトは累積されます。

### CAMtastic!2000 デザイナーズエディションガイド

## Erace (削除)

- 1. Edit≫Erace を選択します。ポインタが四角に変わります。
- 2. Modify/Change では個々のオブジェクトをクリックしましたが、ここでがエリアを指定してみます。カーソルを対角線上に移動 し削除したいエリアを指定してください。
- 3. エリアを選択後、マウスの右ボタンをクリックすると、選択されたエリア内のオブジェクトが削除されます。

### Move(移動)

- 1. Edit≫Move を選択します。ポインタが四角に変わります。
- 2. 移動するオブジェクトを選択します。オブジェクトの選択が終了したらマウスの右ボタンをクリックします。
- 3. 選択されたオブジェクトが囲まれますので、移動する際の基準となる原点をクリックします。
- 4. カーソルとともに選択されたオブジェクトが移動し、移動先でマウスの左ボタンをクリックします。

### Copy Single $(\exists \mathsf{L}^2-)$

- 1. Edit≫Copy≫Single を選択します。ポインタが四角に変わります。
- 2. 移動するオブジェクトを選択します。オブジェクトの選択が終了したらマウスの右ボタンをクリックします。
- 3. 選択されたオブジェクトが囲まれますので、コピーする際の基準となる原点をクリックします。
- 4. カーソルとともに選択されたオブジェクトが移動し、コピー先でマウスの左ボタンをクリックします。
- 5. コピー後、他のオブジェクトの選択を行うことができます。

### Copy Multiple(連続コピー)

- 1. Edit≫Copy≫Multiple を選択します。ポインタが四角に変わります。
- 2. 移動するオブジェクトを選択します。オブジェクトの選択が終了したらマウスの右ボタンをクリックします。
- 3. 選択されたオブジェクトが囲まれますので、コピーする際の基準となる原点をクリックします。
- 4. カーソルとともに選択されたオブジェクトが移動し、コピー先でマウスの左ボタンをクリックします。
- 5. Copy Multiple の場合には、コピー後、同じ内容で続けてコピーを配置することができます。

## Copy to Layers(レイヤー間のコピー)

- 1. Edit≫Copy to Layers を選択します。ポインタが四角に変わります。
- 2. 移動するオブジェクトを選択します。オブジェクトの選択が終了したらマウスの右ボタンをクリックします。
- 3. レイヤーの一覧が表示されますので、選択されたオブジェクトをコピーしたいレイヤーを選択します。

### その他の Edit メニュー

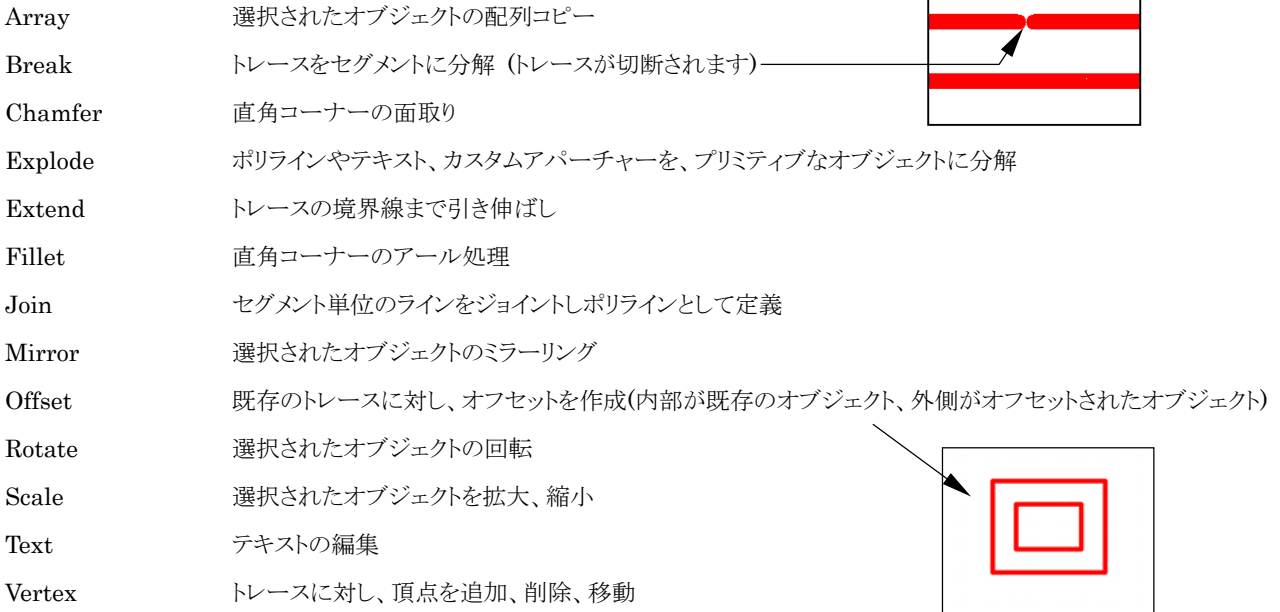

# Tools、Bonus メニューを使った編集作業例

## 同じ PCB を複数面付けする場合

- 1. Tools≫Panelize PCB を選択します。
- 2. カーソルが四角に変わりますので、PCB 全体を選択します。
- 3. Panelize PCB ダイアログボックスが表示されます。

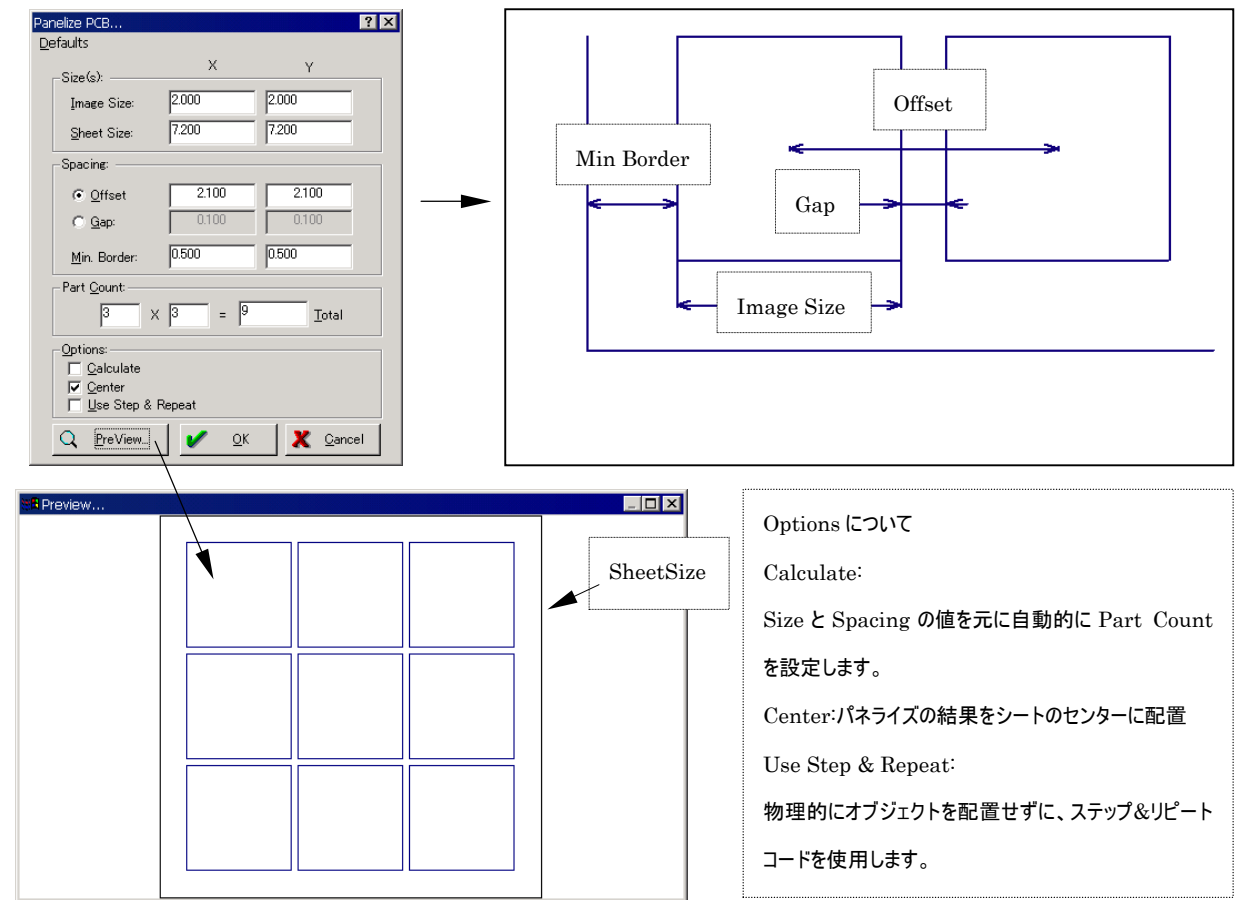

4. 設定終了後、Pre View ボタンで確認し、問題が無ければ OK ボタンをクリックし、パネライズを実行します。

## 異なる PCB を合成する場合

異なる PCB を合成する場合、次のポイントを注意する必要があります。

- 後から合成することを想定し、PCB の設計位置を決める。
- 拡張ガーバー(RS-274X)で出力する。

以上のポイントに沿った形のデータであれば、 CAMtastic!2000DE では簡単に合成することができます。 手順として:

- 1. File≫Import を選択し、それぞれのガーバーファイル をインポートします。ガーバーファイルがインポートされると、ファイル毎にレイヤーが割り 当てられます。
- 2. Bonus≫Merge Layers を選択し、合成するレイヤーを指定します。
- 3. 指定後、OK ボタンをクリックします。
- 4. 1から 3 の作業を繰り返し、それぞれ合成レイヤーを作成していきます。
- 5. 最終的に合成されたレイヤーのガーバーファイルをエクスポートします。

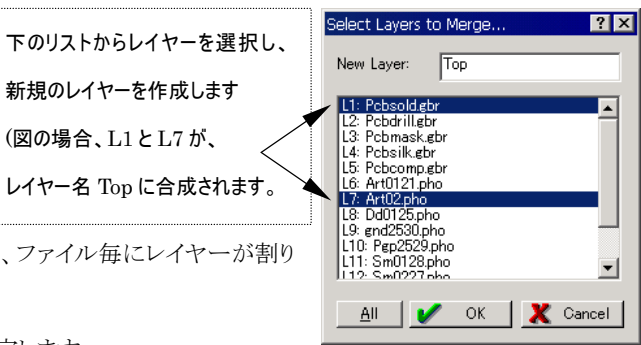

## ティアドロップ

- 1. Tools≫Teadorops を選択します。
- 2. カーソルが四角に変わりますので、ティアドロップを追加したいオブジェクトを選択します。
- 3. Teardrop ダイアログボックスが表示されますので、ティアドロップの形状を指定し、OK ボタ

ンをクリックします。

Line Offset Factor の値が大きいほどラインの長いティアドロップになります。

## シルクカット

- 1. Tools≫Trim Silkscreen を選択します。
- 2. Trim Silkscreen ダイアログボックスが表 示されますので、必要な設定を行いOKボ タンをクリックします。

このシルクカットの機能を使用する場合には、レイヤ ーの設定において、シルクスクリーンレイヤーとソルダ ーマスクレイヤーを定義しなければなりません。レイヤ ーを定義する場合には、クジを選択し、Layer

Control ダイアログボックスの Type をそれぞれ選択します。

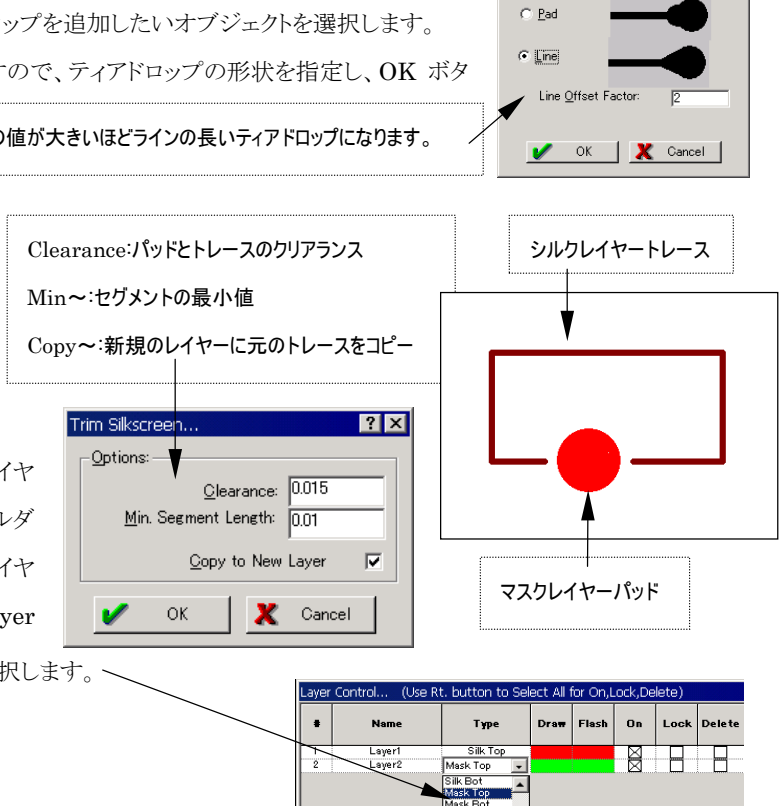

Teardrop...

 $\frac{1}{2}$ 

## アパーチャーについて

RS-274D で作成されたガーバーファイルをインポートする際に、ガーバーファイルとは別にアパーチャーファイルもインポートする 必要がありますが、アパーチャーファイルのフォーマットやアパーチャー形状の呼び方など CAD によって異なるため、インポート可 能なリストに含まれない CAD の場合には、アパーチャーフォーマットに従い設定を行わなければなりません。

## アパーチャー形状の呼び方について

(左図の上から主に使用されるもの)

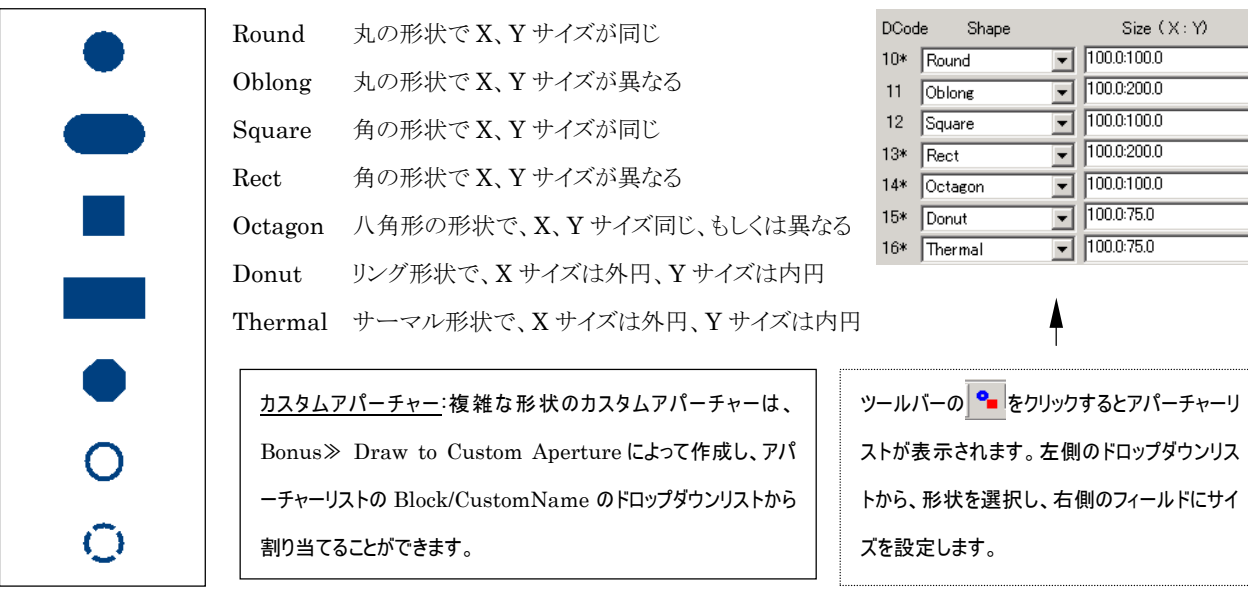

アパーチャーウィザードについて

アパーチャーを設定する場合にもう一つの方法としてアパーチャーウィザードへオリジナルのアパーチャーフォーマットを登録する 方法があります。以下、手順として

1. テキストエディタなどでアパーチャーリストをオープンします。

2. リストの一行目を選択し、コピーし、Bonus≫Aperture Wizard を選択し、図の位置へ貼り付けます。

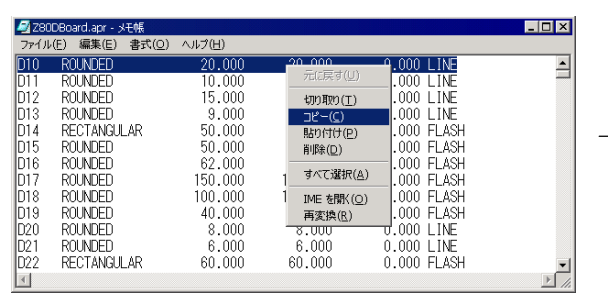

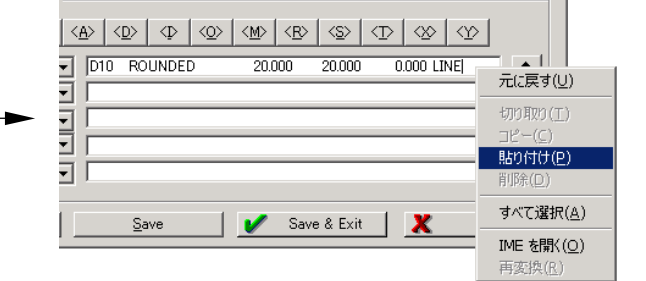

3. 下図の手順で、対応する記述に置き換えます。

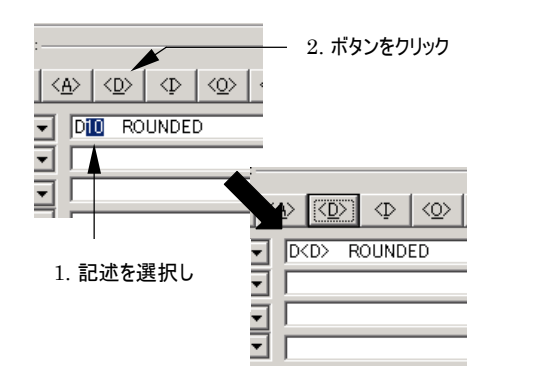

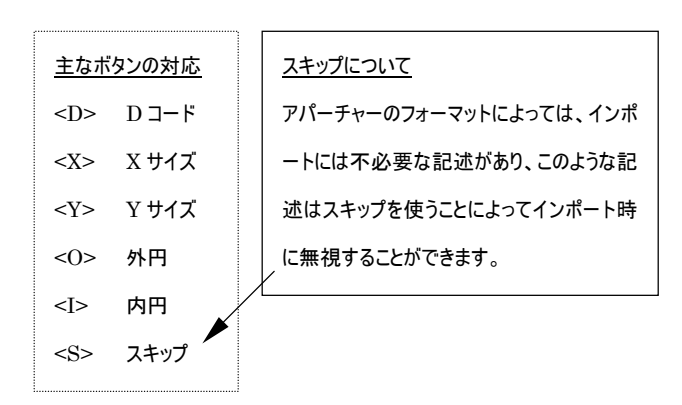

4. 全ての記述を置き換えたら、対応する形状を選択します。

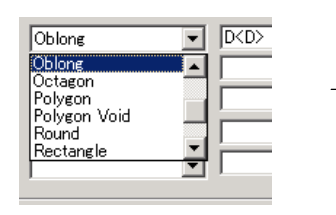

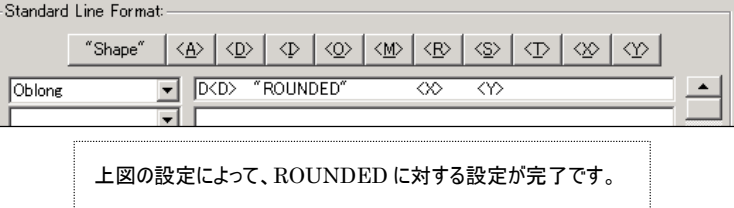

- 5. 同様の手順で他の形状についても設定します。
- 6. アパーチャー形状の設定が完了したら、Wizard Name、アパーチャーの拡張子、スケール、単位などを設定し、Save、もし くは、Save&Exit ボタンで設定内容を保存します。

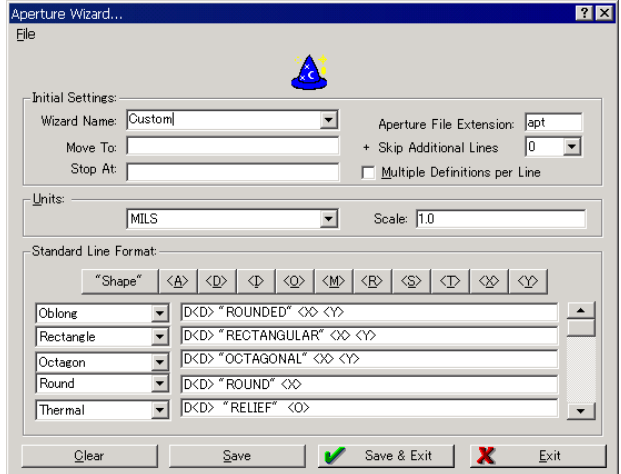

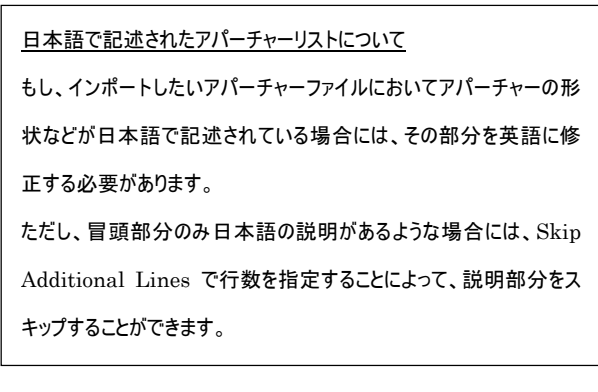

# 印刷およびファイルの保存について

# 印刷

実際に印刷を行う前に、File≫Print Preview を選択し、印刷の設定およびプレビューで印刷イメージを確認します。

プレビューで印刷イメージを確認後、問題がなければ、File≫Print を選択し、出力先のプリンタを指定し、印刷を行います。

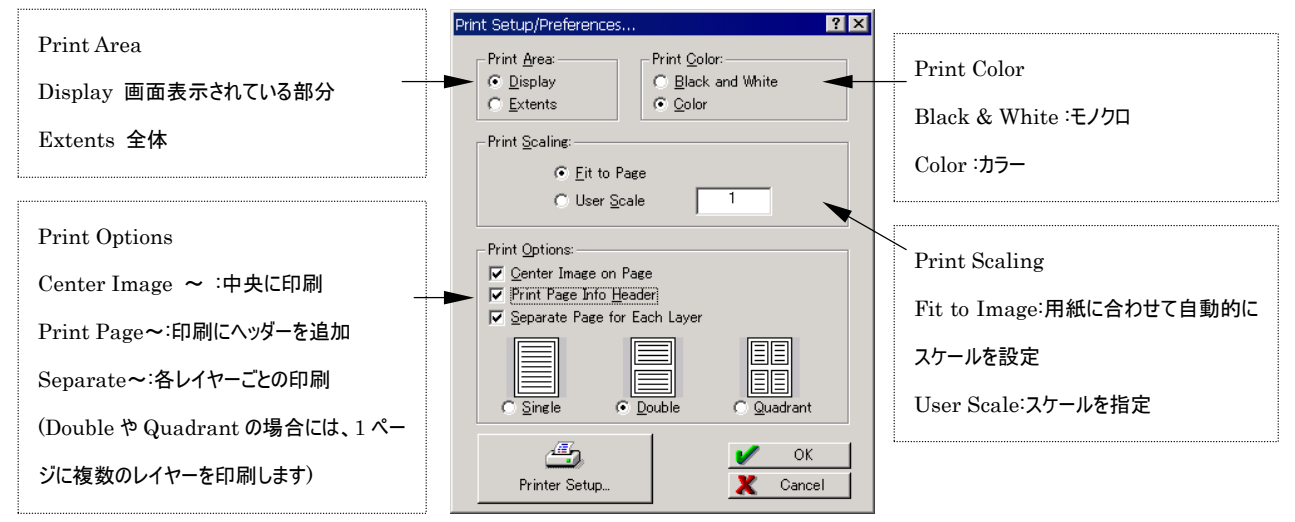

印刷されるレイヤーは現在表示されているレイヤーが印刷されます。そのため印刷を行う場合には、目的のレイヤーを表示してお く必要があります。また、カラーで印刷を行う場合には、現在表示されているレイヤーのカラーが割り当てられます。

# ファイルの保存

File≫Save、もしくは Save As で作業ファイルを保存することができます。保存されたファイルには、アパーチャーの設定なども保 存されますので、常に同じアパーチャーでガーバーファイルをインポートしたい場合などは、アパーチャーのみインポートしたファイ ルを保存し、ガーバーデータをインポートする際に、そのファイルをオープンすることによってテンプレートのように使用することがで きます。

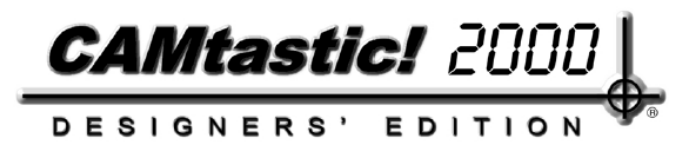

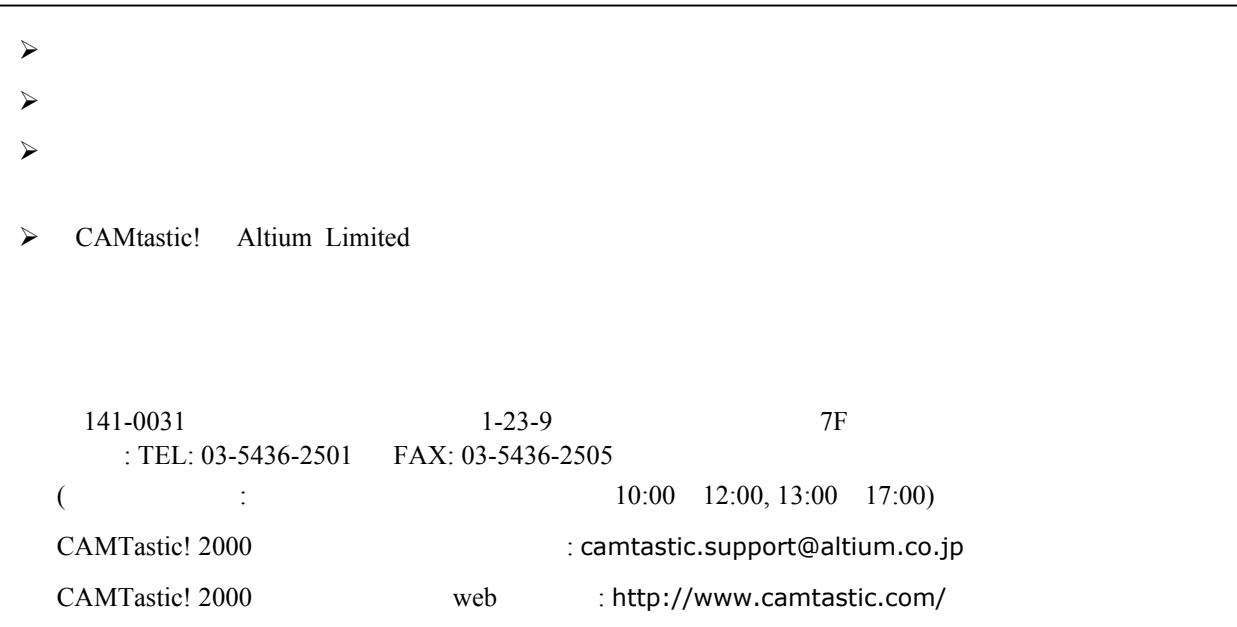

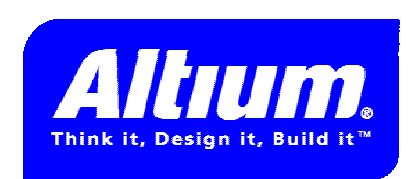